# DESCRIÇÃO GERAL DO SISTEMA

formatos padrão.

Estas informações destinam-se ao Administrador ou Gestor do sistema que cria etiquetas de frescura para a sistema.

O sistema inclui:

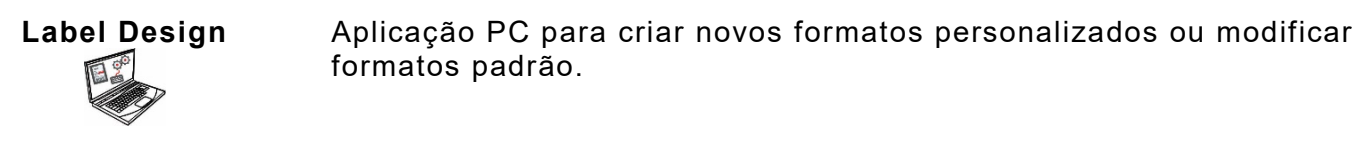

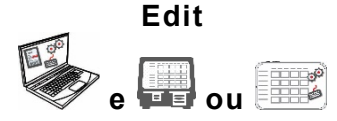

Aplicação para criar ficheiros de dados de produto, lotes, temporizadores, gerir ficheiros multimédia e adicionar formatos personalizados.

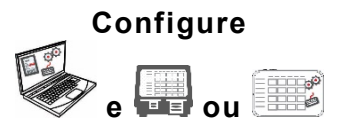

Aplicação para configurar utilizadores, endereço da loja/logótipo, enviar/receber ficheiros, configurar impressoras/tablets ou grupos, e definições de rede.

Configure as impressoras para emitir/solicitar ficheiros de dados atualizados ou ficheiros de configuração.

Obtenha ficheiros de registo, configuração e de dados das suas impressoras.

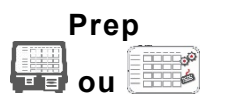

Aplicação para sistema imprimir etiquetas de frescura, visualizar receitas e vídeos.

## **Requisitos de Sistema**

Para instalar e usar **Edit**, **Configure** e **Label Designer**, seu PC deve atender a estes requisitos:

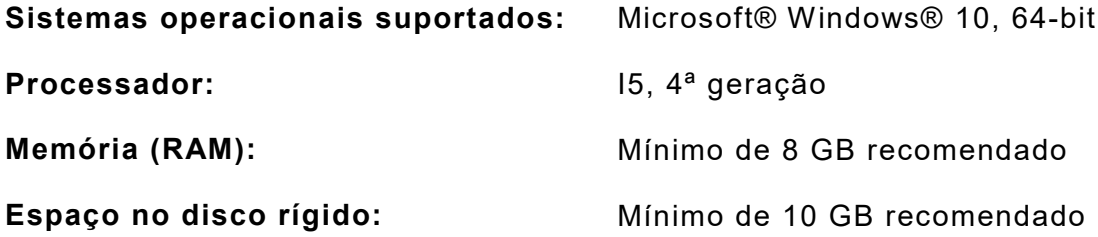

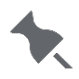

Algumas combinações de hardware de computador e versões de sistemas operacionais Windows® exigem que você execute esses aplicativos como administrador. Clique com o botão direito no ícone da área de trabalho e selecione Executar como administrador.

Enquanto Gestor ou Administrador do sistema, siga estes passos para começar a utilizar a sistema (a ou b):

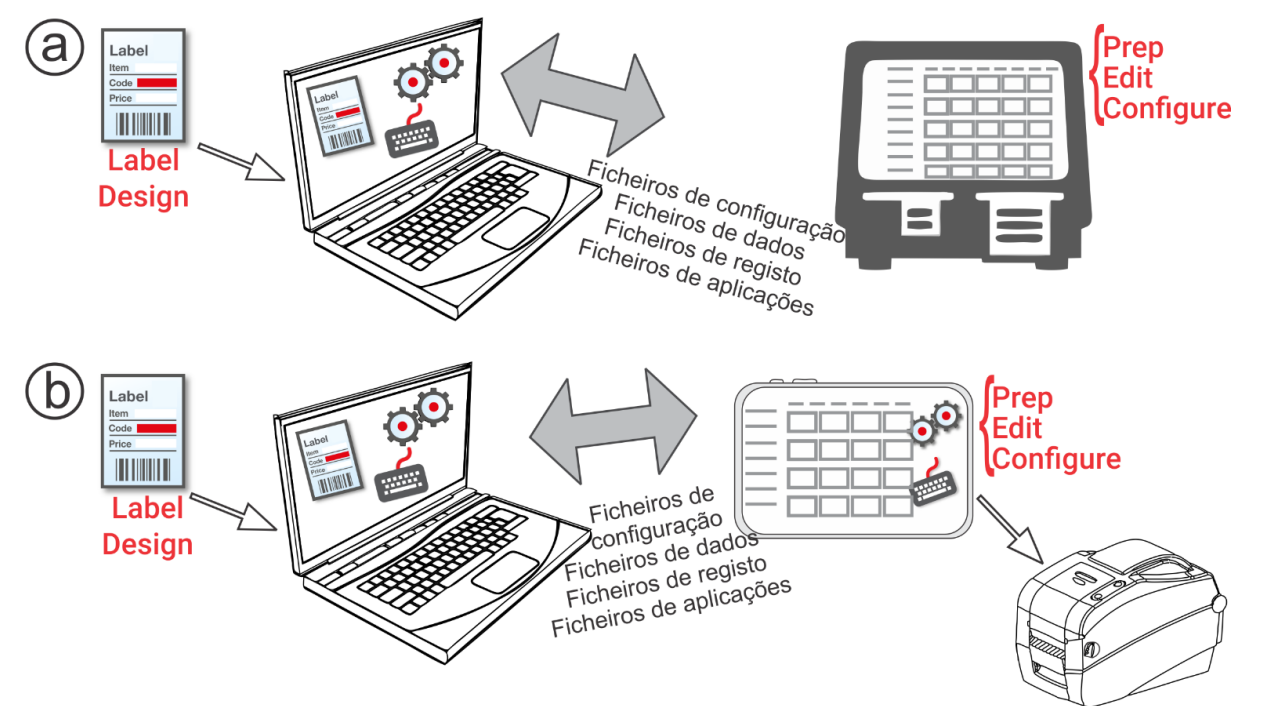

**1.** Instale as aplicações (Configure, Edit, and Label Design) no computador. Para imprimir etiquetas com campos fixados em idiomas diferentes, instale a aplicação para PC "Configure & Edit" (Configurar e Editar) no idioma que precisa.

**2.** Crie um ficheiro de dados utilizando **Edit** com os botões do produto, lotes e temporizadores necessários. Se os nossos formatos padrão não corresponderem às suas necessidades, utilize **Label Design** para criar um formato personalizado. Utilize **Edit** para adicionar o formato personalizado e defina os botões utilizando o formato personalizado ou formatos padrão.

- **3.** Configure as definições da impressora/tablet (incluindo Wi-Fi e LAN), organize os grupos da impressora/tablet, defina um endereço de loja/logótipo, crie utilizadores e gira as suas permissões utilizando **Configure**. Para o sistema do tablet, emparelhe a impressora através das definições Bluetooth® Android™ do seu tablet. Para o sistema do tablet, emparelhe a impressora usando as configurações Android ™ Bluetooth® do tablet. Selecione o modelo 9442 (9442 \* \*\*\*\*\*\*) e, em seguida, insira o PIN (0000).
- **4.** Envie o ficheiro de configuração e o ficheiro de dados para a impressora/tablet (ou grupo) utilizando **Configure**. Para transferir ficheiros para o sistema do tablet, o seu tablet e PC têm de estar ligados à mesma rede. Use as definições de WiFi Android™ do seu tablet para estabelecer a ligação à rede
- **5.** Crie os lembretes para os operadores utilizando **Prep**. Os operadores utilizam **Prep** na impressora para imprimir etiquetas com datas de validade ou outros tipos de etiquetas.

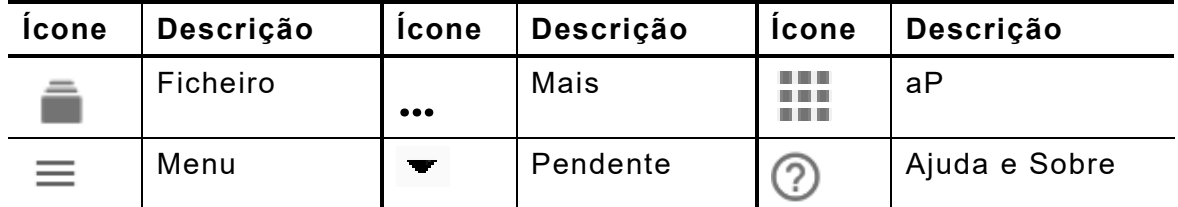

#### **Ícones do menu**

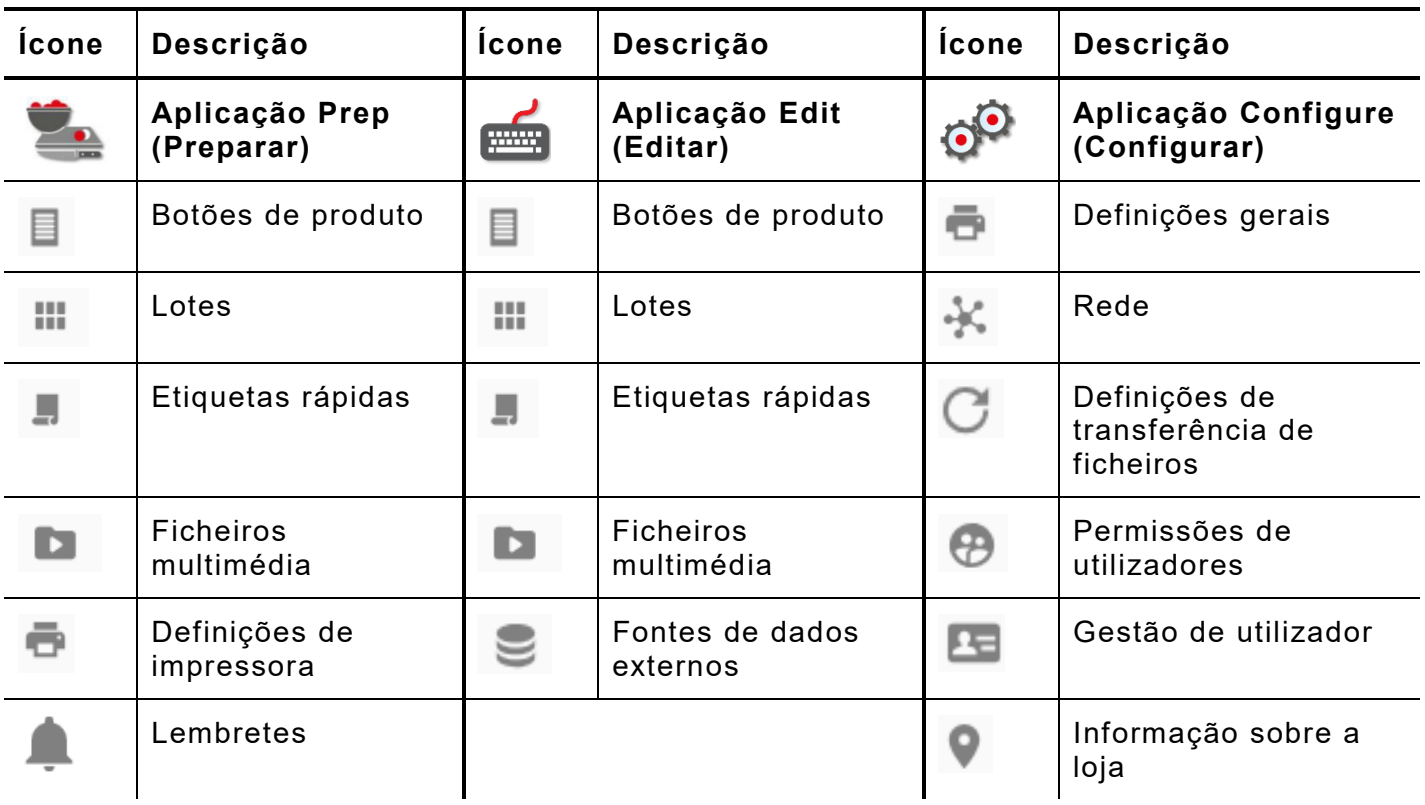

### **S obre os Utilizadores do sistema**

Existem tipos de utilizadores predefinidos: operador, gestor e admin (administrador). Faça Login como Admin predefinido para criar utilizadores. Os utilizadores predefinidos poderão ser removidos assim que for criado um novo Admin.

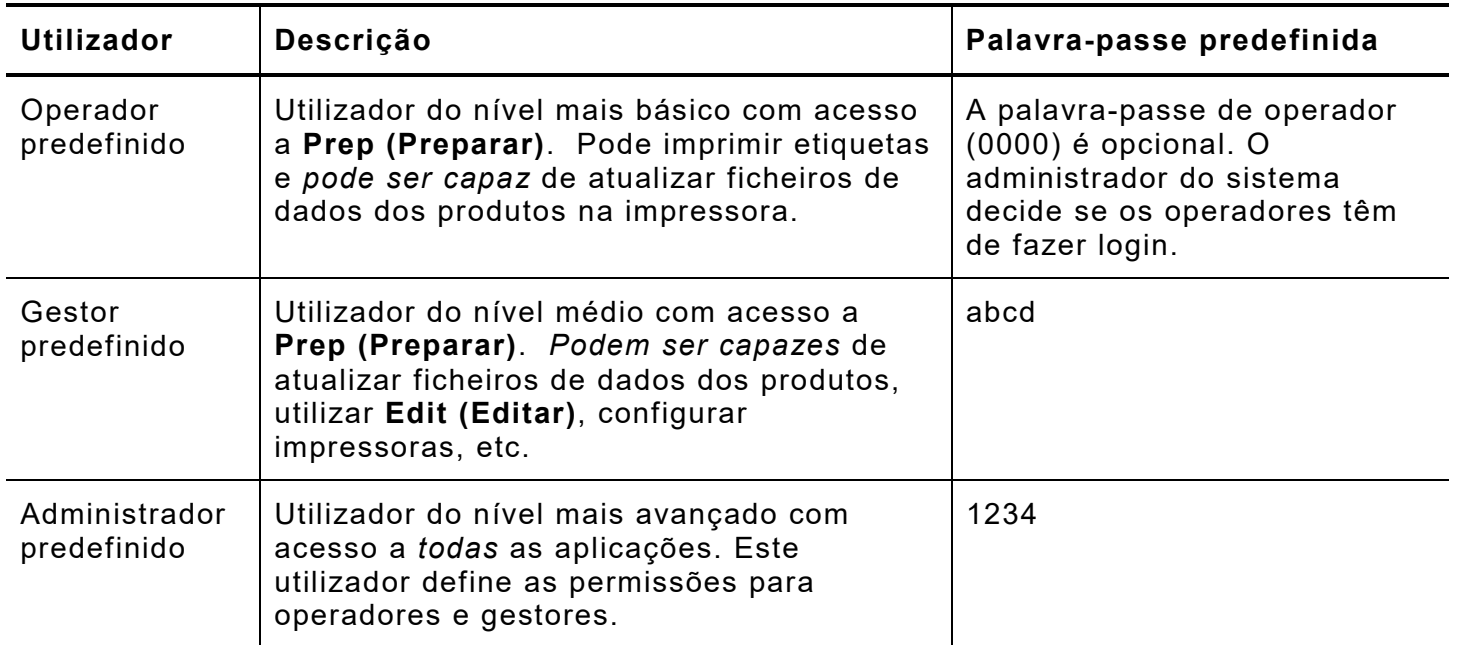

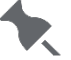

Recomendamos que altere as palavras-passe predefinidas e/ou defina os seus próprios utilizadores.

## **Atualizações de núcleo OTA**

A impressora tem o nosso endereço de servidor na nuvem pré-configurado para receber atualizações de núcleo, semelhante à forma como os telemóveis recebem atualizações do SO. A impressora recebe um ficheiro ZIP. O sistema do núcleo da impressora (incluindo Motor de impressão e firmware) é atualizado.

As atualizações têm de ser processadas por ordem sequencial. Por exemplo, uma impressora com a Versão 1.1 tem de atualizar para a V1.2 e, de seguida, para a V1.3 (mais recente). Não pode atualizar da V1.1 para a V1.3.

Receber atualizações OTA:

- **1.** Ligue a impressora.
- **2.** Faça o login enquanto **Admin**.
- **3.** Ligue a impressora a uma rede.
- 4. Toque no ícone do menu de aplicações (.......).
- **5.** Toque em "Home" (Ecrã inicial). Depois, toque no ícone Android.
- **6.** A impressora faz uma verificação e informa se estão disponíveis atualizações. . – OU – Aceda a Settings (Definições), About Printer (Sobre a impressora), Additional System Updates (Atualizações adicionais do sistema).

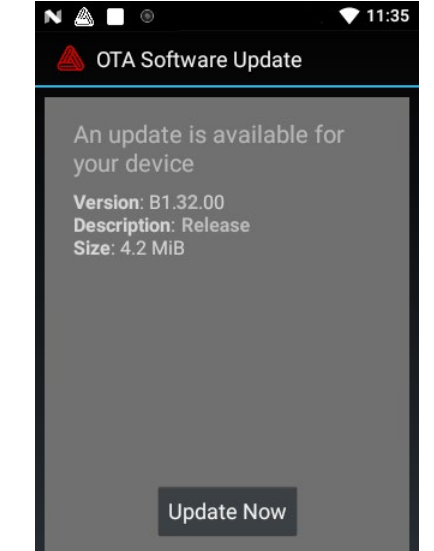

**7.** Clique em Update Now (Atualizar). Siga as instruções no ecrã. A impressora desliga-se durante o processamento da atualização. Surge a mensagem "Installing System Update" (A instalar a atualização do sistema).

Na impressora, as aplicações permanecem quando o núcleo é atualizado.

#### **Atualizações da aplicação do sistema do tablet**

Para o sistema do tablet, o utilizador será notificado se a aplicação requerer uma atualização.